# Cisco技術支援IP電話常見問題

## 目錄

簡介 IP電話註冊 IP電話設定和服務 安裝/升級IP電話 IP電話故障排除 相關資訊

## 簡介

本文檔回答了一些有關Cisco IP電話的最常見問題(FAQ)。

## IP電話註冊

## 問:怎樣才能使我的Cisco 7960、7940或7910 IP電話註冊到Cisco CallManager?

答:在Cisco CallManager中註冊Cisco IP電話是一個四步過程。

- 1. 電話從DHCP服務請求IP地址。
- 2. DHCP響應以以下形式之一返回TFTP伺服器的地址: 靜態IP地址選項150(單個IP地址)選項 66(第一個IP地址或域名系統[DNS]名稱)查詢CiscoCM1.your.domain
- 3. 電話一旦擁有TFTP地址,便會從TFTP伺服器請求配置資訊。在Cisco CallManager 3.0中,此 配置資訊採用.cnf檔案的形式。在3.1版中,配置檔案是.xml檔案。配置資訊包含最多三台 Cisco CallManager伺服器的優先順序清單、電話所屬的裝置池,以及電話載入版本資訊(如 果版本為3.1)。
- 電話會與優先順序清單中最高的Cisco CallManager建立通訊並傳送註冊請求。如果電話請求 4. .cnf檔案而不是.xml檔案,則電話還會傳送版本請求並檢查當前電話載入版本。如果電話需要 載入新的電話,則會中止註冊過程並從TFTP伺服器下載當前電話載入。一旦電話下載了新韌 體,電話就會繼續向Cisco CallManager註冊。為了幫助解決IP電話註冊問題,請參閱[Cisco](//www.cisco.com/en/US/products/hw/phones/ps379/products_tech_note09186a008009485a.shtml) [CallManager 3.x和4.0的Cisco IP電話\(7910、7940、7960、12 SP和30 VIP\)註冊問題故障](//www.cisco.com/en/US/products/hw/phones/ps379/products_tech_note09186a008009485a.shtml) [排除](//www.cisco.com/en/US/products/hw/phones/ps379/products_tech_note09186a008009485a.shtml)。

#### 問:註冊Cisco 7985G IP電話需要哪個版本的Cisco Unified CallManager?

答:要使用7985G IP電話,您需要Cisco Unified CallManager版本4.1(3)sr2或更高版本。

#### 問:為什麼我的IP電話無法通過Cisco CallManager自動註冊?

A. Cisco CallManager預設禁用自動註冊,以防止未經授權的網路連線。如果必須啟用自動註冊

,請完成[自動註冊指南](//www.cisco.com/en/US/docs/voice_ip_comm/cucm/admin/4_1_3/ccmsys/a02autor.html)概述的步驟。

如果在完成<u>[自動註冊](//www.cisco.com/en/US/docs/voice_ip_comm/cucm/admin/4_1_3/ccmsys/a02autor.html)</u>指南中的說明後,IP電話仍無法自動註冊,請將IP電話重置回出廠預設設定:

- 1. 按\*\*#解鎖電話上的「Network Configuration(網路配置)」。
- 2. 按Settings。
- 3. 按鍵盤上的3(或向下滾動)以檢視「Network Configuration(網路配置)」。
- 4. 按鍵盤上的33(或向下滾動)以顯示「Erase Configuration(清除配置)」。
- 5. 按是軟鍵。
- 6. 按Save軟鍵。

## IP電話設定和服務

#### 問:如何防止共用線路出現多個出站呼叫?

答:如果您共用線路並只希望允許來自目錄號碼(DN)的一個出站呼叫,您可以在Cisco CallManager 3.12c中更改服務引數。服務引數為SharedLineNewCallSoftkeyDisable。將此引數設定為True, 以 便在DN已經使用的情況下阻止在DN上發出新呼叫。如果第一方將呼叫置於保留狀態,則這一點非 常重要。如果第二方要發出新呼叫,則第一方無法恢復或轉接該呼叫。

#### 問:如何對IP電話分機中的兩台以上電話執行會議插入(介入)?

A.根據要插入的呼叫數,將已插入電話的電話線路上的最大呼叫數從2增加到10。如果使用了所有 行,則顯示,這意味著必須增加行數。

#### 問:即使我在IP電話中配置了共用線路,如何才能僅應答主線路?

A.在全域性級別將Always use Prime Line參數更改為True。它僅允許該分機的Primary線路。

#### 問:如何更改在電話轉發到語音郵件之前響起的振鈴次數?

答:您可以輕鬆地更改IP電話在轉發到語音郵件或其他工作站之前振鈴的次數。您需要更改服務引 數。請完成以下步驟:

- 1. 在Cisco CallManager Administration網頁中,選擇Service > Service Parameters。
- 2. 從清單中選擇Cisco CallManager, 然後從左側清單中選擇CallManager服務。
- 更改標題為Forward No Answer Timeout的引數。預設情況下,此引數的值為12秒。典型的環 3. 週期大約為4秒。這是一個全域性引數,因此此值的更改會影響所有電話的行為。請務必為群 集中的所有Cisco CallManager配置此功能。

#### 如何讓「服務」按鈕有效呢?

答:Cisco 7960和7940 IP電話允許使用者訂購服務,如股票報價、日曆、計算器等。有關如何解決 服務問題的詳細資訊,請參閱[解決IP電話服務問題](//www.cisco.com/en/US/products/sw/voicesw/ps556/products_tech_note09186a008009463f.shtml)。

配置URL服務後,您必須配置該服務,然後讓使用者訂閱新建立的服務。Cisco CallManager附帶一 個服務示例,您可以將其指向該示例服務,以確保您的服務正常工作。完成以下步驟即可使用示例 服務:

- 1. 開啟Cisco CallManager管理網頁。
- 2. 按一下「Feature > Cisco IP Phone Services」。
- 3. 在Service Name框中,輸入Sample。
- 4. 在Service Description框中,輸入Sample IP Phone service。
- 在「服務URL」框中,輸入http://<machineIPaddress>/CCMUser/sample/sample.asp。 注意 5. :將<machineIPaddress>替換為安裝網頁的伺服器的IP地址。
- 6. 按一下「Insert」。左側的列現在以粗體文本顯示「示例」。

完成以下步驟,IP電話才能訂購示例服務:

- 1. 按一下User > Global Directory。
- 2. 按一下「Add New user」。
- 3. 在相應的欄位中輸入相應的資訊。
- 4. 按一下Associate Devices。
- 5. 選中相應電話號碼旁邊的框,然後按一下同一行上的單選按鈕。此操作使此電話成為主線路。
- 6. 按一下「Insert」。
- 7. 開啟Web瀏覽器並輸入http://<machinelPaddress>/CCMUser。 注意:將 <machineIPaddress>替換為安裝網頁的伺服器的IP地址。這通常是主資料庫伺服器。
- 8. 按<ENTER>鍵。
- 9. 在User Identification框中,輸入之前輸入的使用者的使用者ID。
- 10. 在「密碼」框中,輸入您之前輸入的使用者的相應密碼。
- 11. 從選擇要配置的裝置下拉選單中選擇電話。
- 12. 按一下「Configure your Cisco IP Phone Services」。
- 13. 從Select a Service下拉選單中選擇Sample。
- 14. 按一下「Continue」(繼續)。
- 15. 按一下「Subscribe」。
- 16. 按一下「Log off」。使用者電話現在已啟用服務。

#### 如何讓「留言」按鍵工作?

答:Cisco IP電話上的Messages(消息)按鈕只是一個快速撥號按鈕,您可以使用指向您公司語音 郵件系統的路由模式或思科語音郵件埠的目錄號碼程式設計。完成以下步驟,為您的電話配置此按 ||<br>|<br>|

- 1. 在Cisco CallManager Administration網頁中,選擇Service > Service Parameters。
- 2. 從清單中選擇Cisco CallManager,然後從左側清單中選擇CallManager服務。
- 更改標題為VoiceMail的引數。輸入您已配置為語音郵件系統的路由模式或思科語音郵件埠的 3. 目錄號碼。這是一個影響所有電話的全域性引數。請務必在群集中的所有Cisco CallManager上配置此引數。

#### 如何使「目錄」按鈕正常工作?

A. Cisco 7960和7940 IP電話上的「目錄」按鈕提供對以下四個目錄的訪問許可權:

- 未接呼叫
- 已接呼叫
- 已撥呼叫
- 公司目錄

如果未顯示「公司目錄」選項,電話將找不到所需的資訊。要顯示公司目錄,請完成以下步驟:

- 1. 在Cisco CallManager管理網頁中,選擇System > Enterprise Parameters。
- 在「URL目錄」欄位中,將條目從http://<hostname>/CCMcip/xmldirectory.asp更改為 2. http://<ipaddress>/CCMcip/xmldirectory.asp,然後按一下Update。這可確保電話能夠找到 xmldirectory.asp頁面。如需詳細資訊,請參閱[修正從Cisco IP電話查詢公司目錄的問題](//www.cisco.com/en/US/products/sw/voicesw/ps556/products_tech_note09186a008009463a.shtml)。

## 問:如何查詢在Cisco CallManager伺服器中註冊的其他裝置的IP電話MAC地址和清 單詳細資訊?

A.在Cisco CallManager伺服器中,從命令列轉至C:/program files/cisco/bin/,然後執行mmfspy。它 列出了要執行的交換機,以查詢在Cisco CallManager伺服器中註冊的裝置的清單。

#### 問:如何為我的Cisco IP電話建立自定義振鈴?

A. Cisco CallManager System指南記錄建立供Cisco IP電話使用的自定義鈴聲的過程。請參閱[自定](//www.cisco.com/en/US/docs/voice_ip_comm/cucm/admin/3_1_2/ccmsys/a07rings.html) [義電話振鈴](//www.cisco.com/en/US/docs/voice_ip_comm/cucm/admin/3_1_2/ccmsys/a07rings.html)。

#### 我如何使用呼叫代答?

A.有關如何配置和使用呼叫代答和組呼叫代答的示例,請參[閱使用Cisco CallManager配置和使用呼](//www.cisco.com/en/US/products/sw/voicesw/ps556/products_tech_note09186a0080094380.shtml) [叫代答和組代答功能](//www.cisco.com/en/US/products/sw/voicesw/ps556/products_tech_note09186a0080094380.shtml)(適用於3.x和4.0版)。

#### 問:如何在Cisco IP電話上配置快速撥號?

A.您可以通過以下兩種方式之一配置快速撥號按鍵。可以管理Cisco CallManager的人員可以從電話 配置螢幕新增按鈕。但理想的方法是允許使用者登入到Cisco CallManager使用者頁面並為自己配置 快速撥號按鈕。

完成以下步驟,以便在Cisco 7960或7940 IP電話上配置快速撥號按鍵:

- 1. 選擇User > Global Directory。
- 2. 按一下「Add New user」。
- 3. 在相應的欄位中輸入相應的資訊。
- 4. 按一下Associate Devices。
- 5. 選中相應電話號碼旁邊的框,然後按一下同一行上的單選按鈕。此操作使此電話成為主線路。
- 6. 按一下「Insert」。
- 7. 開啟Web瀏覽器並輸入http://<machineIPaddress>/CCMUser。
- 8. 在User Identification框中,輸入之前輸入的使用者的使用者ID。
- 9. 在「密碼」框中,輸入您之前輸入的使用者的相應密碼。
- 10. 從Select a Device to Configure下拉選單中選擇電話。
- 11. 按一下「Add/Update your Speed Dials」。
- 12. 輸入希望與快速撥號按鈕和任何文本消息關聯的號碼。
- 13. 按一下「Update」。
- 14. 按一下「Log off」。

#### 問:如何使區別鈴聲清單與預設清單具有相同的鈴聲?

A.完成以下步驟:

- 1. 在Cisco CallManager Publisher伺服器上,轉到C:\Program Files\Cisco\TFTPPath。
- 2. 查詢檔案DistinctiveRingList.xml,並將其重新命名為DistinctiveRingList\_Backup.xml。
- 3. 查詢檔案Ringlist.xml,使用簡單文本編輯器(如Microsoft Windows記事本)將其開啟,然後 選擇Save As以將檔案另存為DistinctiveRingList.xml。
- 在Cisco CallManager Administration頁面中,選擇Application > Cisco CallManager 4. Serviceability,選擇Tools > Control Center,然後選擇伺服器。
- 5. 重新啟動Cisco TFTP服務。

## 問:如何將企業目錄新增到我的Cisco IP SoftPhone?

A.請參[閱為Cisco IP SoftPhone配置設定](/content/en/us/obsolete/collaboration-endpoints/cisco-ip-softphone.html)的*新增目錄*部分。

## 問:在通話過程中,如何找到Cisco IP電話7940/7960/7970當前使用的編解碼器?

答:Cisco IP Phone7940/7960/7970顯示器可用於故障排除,可通過電話上的Information/Help(i或 ?)按鈕顯示正在進行的呼叫的資訊。在啟用的呼叫期間按此按鈕兩次,以啟用此功能。

RxType/TxType會告訴您,此IP電話和其他裝置之間的會話使用哪種編解碼器。如需詳細資訊,請 參閱[使用79xx狀態資訊進行疑難排解](//www.cisco.com/en/US/products/hw/phones/ps379/products_tech_note09186a00800945bd.shtml)。

## 問:如何防止使用者更改IP電話上的振鈴音量和網路配置?

A.如果您在電話配置頁面上禁用了Settings Access引數,則使用者無法更改振鈴音量。請完成以下 步驟:

- 1. 在Cisco CallManager Administration頁面中,選擇**Device > Phone**,然後點選要阻止振鈴音量 更改的電話。
- 在「產品特定配置」(Product Specific Configuration)部分下,為「設定訪問」(Settings 2. Access)引數選擇禁用。

啟用「設定訪問」後,您可以更改電話上的電話網路配置、振鈴型別和音量。禁用「設定訪問」時 ,「設定」按鈕將被完全禁用,按該按鈕時不會顯示任何選項。此外,您無法調整振鈴器音量或儲 存任何音量設定。Cisco CallManager版本4.1(3)及更高版本提供Restricted選項。將「設定」「訪問 」更改為「受限制」時,只能訪問「使用者首選項」和音量設定。預設情況下,設定訪問已啟用。

## 如何解鎖手機?

A.為了配置「設定」按鈕下的引數,可能需要解鎖電話。按\*\*#解鎖電話。

## 問:如何向Cisco 7910 IP電話新增功能金鑰?

答:Cisco 7910 IP電話有六個可配置的硬鍵,您可以配置這些硬鍵以新增呼叫暫留、轉接、代答等 功能。有關如何配置電話以滿足您的需求的幫助,請參閱[使用功能鍵向Cisco 7910新增附加服務](//www.cisco.com/en/US/products/hw/phones/ps379/products_tech_note09186a00800945d7.shtml)。

## 問:在無法訪問Cisco CallManager的情況下,是否可以重置電話?

是的,你可以這樣重置手機。在電話上輸入\*\*#\*\*。

對於韌體版本為7.1(2)或更高版本的Cisco 7960和7940 IP電話,請完成以下步驟:

- 1. 按Services按鈕或Settings按鈕。
- 2. 使用鍵盤輸入\*\*#\*\*\*。

此新行為允許您在主螢幕掛機時以\*或#開始撥號序列。

### 問:如何將Cisco IP SoftPhone配置為獨立IP電話?

A.若要將Cisco IP SoftPhone配置為獨立式IP電話,請完成以下步驟:

- 1. 在Cisco CallManager中建立使用者。
- 2. 建立電腦電話整合(CTI)埠,新增所需的唯一目錄號碼,並將該CTI埠分配給使用者。
- 使用您在Cisco CallManager中建立的使用者名稱和密碼安裝Cisco IP SoftPhone。如需詳細資 3. 訊,請參[閱以不同方式設定Cisco IP SoftPhone](//www.cisco.com/en/US/products/sw/voicesw/ps1860/products_tech_note09186a00801263aa.shtml)[和安裝和設定Cisco IP SoftPhone](//www.cisco.com/en/US/products/sw/voicesw/ps1860/products_tech_note09186a00800a3d39.shtml)。

#### 如何遠端檢查電話資訊?

A.如果您轉到http://<電話的IP地址>,您可以檢查電話的裝置、網路和埠資訊。不能從此處更改任何 設定。

#### 問:如何得知我的手機使用的是哪個應用程式載入呢?

A.按「Setting(設定)」按鈕,按5,然後按3。

#### 問:如何在Cisco IP電話上獲得不同的外部和內部呼叫振鈴?

A.區別振鈴是Cisco CallManager 3.0及更高版本上使用瘦網關 ( 如DT24+或6608 T-1刀片 ) 時提供 的功能。但是,在3.1.2c版之前使用H.323網關時不能使用此功能。為了啟用區別性振鈴,必須將服 務引數H323NetworkLocationOffNet設定為True。

## 在一個有多條線路的手機上,我想簡單地拿起聽筒,以便對任何線路的呼叫進行應答 。如何設定?

A.在Cisco CallManager中將Always Use Prime Line引數設置為False。由於此引數是集群範圍的 ,因此任何更改都會影響所有電話。呼叫處理不會中斷,無需重新啟動任何服務或重新啟動Cisco CallManager伺服器。

要更改此引數,請登入到Cisco CallManager管理頁面並完成以下步驟:

- 1. 從Service選單中選擇Service Parameters。
- 2. 選擇Publisher CallManager Server > Cisco CallManager服務。
- 3. 在Clusterwide Parameters(Device Phone)部分下,向下滾動到Always Use Prime Line引數 ,為此引數選擇False,然後按一下Update。 註:「始終使用Prime行」引數的預設值為 **False**。如果標誌設定為True,則當電話摘機或按下「揚聲器」按鈕時,主線路將被選擇並成 為活動線路。如果呼叫進入使用者的第二行,則摘機僅啟用第一行。在這種情況下,使用者必 須選擇第二行才能應答呼叫。如果標誌設定為False,電話將根據線路狀態自動選擇線路作為 活動線路。

## 問:按目錄按鈕時,IP電話顯示**Intercom History**選項是正常行為嗎?即使IPMA未配置 或沒有可用的對講功能也是如此。

A.是,對於裝有8.3.1或更高版本電話的IP電話來說,這是正常行為。它與IPMA的配置方式或IP電話 上是否存在對講無關。

#### 問:Cisco 7911 IP電話有靜音按鈕嗎?

A. Cisco 7911 IP電話沒有靜音按鈕。但是它們有一個Monitor軟鍵,該軟鍵也用作靜音按鈕。

#### 問:如何更改IP電話上的來電者ID?

A.需要特定硬體才能為呼叫者ID功能提供完全支援。有關詳細資訊,請參[閱來電者ID](//www.cisco.com/en/US/docs/ios/12_3/vvf_c/cisco_ios_voice_configuration_library_glossary/vclclid.html)。

#### 問:如何在Cisco CallManager for IP電話上啟用靜默抑制?

A.Cisco CallManager上預設啟用靜默抑制(VAD)。否則,您可以通過Cisco CallManager的服務引數 配置來禁用/啟用它。

#### 問:如何更改IP電話的「目錄」按鈕中應用程式(服務)的順序(順序)?

A.要更改IP電話的「目錄」按鈕中應用程式(服務)的順序(順序),請完成以下步驟:

- 1. 在Cisco Communications Manager Administration頁中,選擇**Device > Device Settings >** Phone Services。
- 2. 禁用所有預設值。
- 3. 新增具有相同URL的新服務,並按希望顯示的順序啟用和訂閱企業訂閱。
- 4. 重置IP電話。

## 安裝/升級IP電話

#### 如何更改手機負荷?

A.[從Cisco](//tools.cisco.com/support/downloads/go/Redirect.x?mdfid=278875240) IP Phone下載所需的IP電話[固件 — 軟體下載\(](//tools.cisco.com/support/downloads/go/Redirect.x?mdfid=278875240)僅限[註冊客](//tools.cisco.com/RPF/register/register.do)戶)。 以zip或exe檔案的格式下 載所需的Cisco IP電話型號的韌體版本。

- 1. 現在在Cisco CallManager中運行新IP電話載入的升級補丁檔案。這將自動更改**裝置預設值**中 的電話載入名稱。 從Device Defaults複製新的Phone Load Name。
- 2. 接下來轉到Device選單> Phone,然後選擇要在其中執行升級的IP電話。在Phone Load Name欄位中貼上新的載入資訊,然後按一下Update並重新啟動IP電話。

#### 問:如何驗證分配到多個裝置池中的多個IP電話的韌體升級?

A.韌體升級所需的時間取決於裝置池中的IP電話數量。如果裝置池中有幾百部IP電話,則完成韌體 升級需要幾個小時。若要確認和驗證升級,請完成以下步驟

- 在Cisco CallManager 3.0中,選擇開始>程式> Microsoft SQL Server >企業管理器> CCM 1. 0300 >裝置表。升級完成時間欄位列出裝置池中所有IP電話的完成時間。
- 您還可以從Cisco CallManager管理頁面檢查韌體資訊。選擇Device > Device Settings > 2.Firmware load information。Cisco CallManager 3.0不具備在集中位置列出所有IP電話韌體版 本的功能

## 問:如何在Cisco CallManager版本5.0中匯入新的IP電話和使用者,並通過BAT分配 目錄號碼?

A.為了建立新電話使用者並將該使用者與電話號碼(DN)相關聯,請確保電話模板包含「電話號碼」 列。為此,請完成以下步驟:

1. 開啟BAT.xlt模板宏檔案,該檔案從Cisco CallManager管理下載。

- 在Phone-Users工作表中,按一下Create File Title按鈕。此按鈕將開啟裝置欄位和線路欄位的 2. 欄位選擇對話方塊。
- 3. 在「行欄位」部分中,選擇「目錄編號」,按一下>>按鈕以選擇此欄位,然後按一下「建立」

4. 宏完成後,按一下「建立BAT格式」按鈕以生成匯入所需的模板檔案。

注意:請確保使用模板中的「電話號碼」欄位,而不是「電話號碼」欄位。

#### 問:為什麼在升級後我失去了對目錄和服務的訪問許可權?

答: 如果您忘記在System > Enterprise Parameters下的URL Services欄位和URL Directories欄位 中將主機名更改回IP地址,則升級後可能會失去對服務或公司目錄功能的訪問許可權。升級程式會 覆寫上一個專案。思科錯誤ID [CSCdt29275\(](https://tools.cisco.com/bugsearch/bug/CSCdt29275)僅限[註冊客](//tools.cisco.com/RPF/register/register.do)戶)與此問題相關,並在Cisco CallManager版本3.0(8)及更新版本中解決。

## 問:如何在Cisco CallManager中通過「公司目錄」搜尋更改或增加IP電話上顯示的 使用者數量?

A.選擇System > Enterprise Parameter > User Search Parameters, 以更改或增加Cisco CallManager CCMAdmin頁面上公司目錄中顯示的最大使用者數。使用者搜尋引數下有兩個選項:

- Enable All User Search啟用或禁用搜尋
- User Search Limit設定每個搜尋顯示的最大使用者數限制

注意:如果使用大於預設值(64)的值,可能會對Cisco CallManager效能產生負面影響。如果將「啟 用所有使用者搜尋」企業引數設定為False,並且沒有為搜尋設定標準,則搜尋不適用。這是必填欄 位。

## IP電話故障排除

。

#### 問:為什麼在Cisco IP電話上呼叫時只有單向音訊?

A. IP電話的單向音訊的原因可能有所不同。但是,問題的根源通常與IP路由問題有關。如需有關單 向音訊的許多常見問題的說明,請參閱[單向語音問題故障排除](//www.cisco.com/en/US/tech/tk652/tk698/technologies_tech_note09186a008009484b.shtml)。

#### 問:為什麼我無法從Cisco IP電話轉接第二個來電?

A.傳輸的許多問題都與IP電話的預設行為有關。預設情況下,電話的「呼叫等待」設定為「開啟」 。文檔[How to Disable Call Waiting to Allow Transfer of second Incoming Call with Cisco](//www.cisco.com/en/US/products/sw/voicesw/ps556/products_tech_note09186a00800945a6.shtml) [CallManager 3.x](//www.cisco.com/en/US/products/sw/voicesw/ps556/products_tech_note09186a00800945a6.shtml)討論了轉接和IP電話問題。

#### 問:在SIP電話載入的SIPDefault.cnf配置檔案中啟用dst\_auto\_adiust選項時,會出現

## 什麼情況?

A.在SIPDefault.cnf配置檔案中啟用dst\_auto\_adjust選項時,它會根據其他dst\_\_\*選項調整時鐘。 IP電話需要重置才能使更改生效。預設的dst\_auto\_adiust設定已啟用。

dst auto adjust:1 — 啟用 ( 1 — 預設) 或禁用(0)DST自動調整

## 問:為什麼電話從Cisco CallManager TFTP伺服器下載新韌體時超時?

答:有時在集中式多站點部署中,遠端位置的電話從總部TFTP伺服器下載新韌體時可能會遇到超時 。當電話和TFTP伺服器之間的延遲高於正常值時可以看到這種情況。如果遠端電話出現下載超時 ,請在遠端站點設定本地TFTP伺服器以解決問題。如需詳細資訊,請參閱Cisco錯誤ID [CSCsb10954](https://tools.cisco.com/bugsearch/bug/CSCsb10954) (僅限[註冊客](//tools.cisco.com/RPF/register/register.do)戶)。

## 問:為什麼在撥打9或其它接入碼後沒有撥號音?

答:對於您對外部號碼進行的呼叫,您可以配置Cisco CallManager以在撥打初始訪問代碼後提供外 部撥號音。例如,如果路由模式為9.@,則可能希望Cisco CallManager在輸入9後播放外部撥號音 。如果未出現這種情況,則是因為在Cisco CallManager上配置的撥號方案重疊。模式唯一時

,Cisco CallManager會播放外部撥號音。例如,如果配置了9.@模式和9xx呼叫保留範圍,Cisco CallManager會等待該模式足夠唯一,然後CallManager會播放外部撥號音。當向呼叫方播放撥號音 時,路由模式中的點與此無關。在以下位置查詢重疊:

- 其他路由模式
- MeetMe模式
- 呼叫暫留
- 呼叫代答
- 語音郵件目錄號碼(DN)

## 問:當我收到來自公共交換電話網路(PSTN)的呼叫時,我的Cisco IP電話為什麼顯示 「來自9」?

A.如果您使用H.323網關連線到PSTN,並且未傳遞任何主叫方資訊,則可能會顯示「From 9」。在 這種情況下,可能會發生以下情況:

如果傳入呼叫沒有主叫方資訊,則路由器使用與語音埠關聯的第一個普通舊式電話服務(POTS)撥號 對等體的目的地模式。如果您的POTS撥號對等體的目標模式為9T,則傳入呼叫將接聽9並將其顯示 為主叫方號碼。

如果無法啟用來電者ID,則完成以下步驟後可以阻止此行為:

- 1. 刪除所有指向該語音埠的POTS撥號對等體。
- 2. 通過以下方式建立新的POTS撥號對等體: destination-pattern。(附註:destination-pattern後 有一個點[.]。)直接撥入埠號(例如,埠1/1/1。)
- 3. 貼上回所有其他POTS撥號對等體。

電話顯示「From Unknown Number」而不是「From 9」。

### 為什麼我撥打本地電話會有延遲?

答:Cisco CallManager使用數字間計時器,以便使用者有足夠的時間輸入發出呼叫所需的數字。對 於北美在其路由模式中使用@宏的Cisco CallManager,最簡單的解決方案是使用路由過濾器。按以 下方式修改預設七位路由過濾器:

區域代碼不存在

和

撥號結束不存在

如果在撥號計畫中沒有使用@宏,則可以縮短數字間計時器值。文[檔呼叫建立延遲:配置Interdigit](//www.cisco.com/en/US/products/sw/voicesw/ps556/products_tech_note09186a00800dab26.shtml) [Timeout](//www.cisco.com/en/US/products/sw/voicesw/ps556/products_tech_note09186a00800dab26.shtml)提供了過程。

#### 問:為什麼我的Cisco IP電話在企業目錄搜尋期間顯示XML錯誤[4]?

A.使用「公司目錄」按鈕進行搜尋時,Cisco CallManager會在DC目錄輕型目錄訪問協定(LDAP)目 錄中進行查詢。無法正確分析特殊字元,因此將錯誤返回到IP電話。這些特殊字元包括(& " ' < >)。 避免在使用者命名約定中使用這些字元。

#### 重啟和重置手機有什麼區別?

答:重新啟動僅使用Cisco CallManager重新註冊電話,而重置則完成電話的完全重新初始化。在重 設的情況下,電話會從TFTP路徑中再次讀取其配置檔案,如果您重新啟動電話,則不會發生這種情 況。使用序列\*\*#\*\*也會使電話從TFTP路徑提取其配置檔案。

對於韌體版本為7.1(2)或更高版本的Cisco 7960和7940 IP電話,請完成以下步驟:

- 1. 按Services按鈕或Settings按鈕。
- 2. 使用鍵盤輸入\*\*#\*\*\*。

此新行為允許您在主螢幕掛機時以\*或#開始撥號序列。

#### 問:使用公司目錄時,為什麼無法找到配置的所有使用者?

A.使用「公司目錄」按鈕進行搜尋時,Cisco CallManager會在DC目錄輕型目錄訪問協定(LDAP)目 錄中進行查詢。從Cisco CallManager管理網頁輸入全域性目錄的所有使用者應顯示在思科IP電話上 的公司目錄中。但是,有一個例外。如果使用者執行空搜尋(表示使用者未輸入任何搜尋條件 ),並且只按搜尋軟鍵,則Cisco CallManager僅返回前64個條目。這些條目顯示在兩頁上,每頁有 32個條目。這是為了避免大型企業部署中的CPU峰值。在極少數情況下,集群中某台Cisco CallManager上的資訊可能與同一集群中的另一台伺服器具有不同的資訊。這可能需要您手動同步 返回LDAP目錄。有關詳細資訊,請參[閱修復DC目錄的問題。](//www.cisco.com/en/US/products/sw/voicesw/ps556/products_tech_note09186a008012b3c3.shtml)

### 問:為什麼Cisco IP電話7914分機模組的所有線路都保持紅色?

A.將連線有Cisco IP電話7914分機模組的Cisco IP電話7960從一個位置移動到另一個位置時,分機 模組線路的所有按鈕都可能變為紅色。電話的配置檔案可能不可用。IP電話7960的線路繼續正常工 作。

註:Cisco IP電話7941不支援Cisco IP電話7914分機模組。

完成以下步驟,使7914系列正常工作:

- 1. 禁用Cisco CallManager服務引數。請完成以下步驟: 開啟**Cisco CallManager** Administration頁。選擇Service Parameters > Cisco TFTP > Advanced。將Enable Caching of Constant and Bin Files at Startup引數設定為False。將Enable Caching of Configuration Files引數設定為False。
- 2. 重新啟動受影響的Cisco IP電話。
- 3. 重新啟動Cisco TFTP服務。請完成以下步驟: 選擇**開始>程式>管理工具>服務**。重新啟動 Cisco TFTP服務。注意:此時,您可以在C:\Program Files\Cisco\TFTPPath中看到裝置的配 置。
- 將Enable Caching of Constant and Bin Files at Startup引數和Enable Caching of 4. Configuration Files引數的值設回True。

## 問:在對等韌體共用中,IP電話使用者如何指定父級和主機?

A.在對等韌體共用中,使用者無需指定父項和主機。這是自動的。給定IP子網上的所有啟用對等項 的IP電話都形成樹狀結構,以便分發其韌體。使用者無法強制將給定的IP電話作為父電話。

## 問:如何將我的Cisco IP電話重置回出廠預設設定?

A.詳細資訊, 請參[閱將7900系列IP電話重設為出](//www.cisco.com/en/US/products/hw/phones/ps379/products_tech_note09186a00800941bb.shtml)廠預設值。

## 問:當遠端電話插入呼叫時,為什麼連線到Cisco IP電話7960的Cisco IP電話7914分 機模組的LED會變為紅色?

A.當分機模組上的呼叫處於活動狀態時,線路的LED指示燈為綠色。即使共用線路的電話使用「插 入」或「插入」軟鍵插入活動呼叫後,該線路仍保持綠色。有關此問題的資訊,請參閱Cisco錯誤ID [CSCsa6580\(](https://tools.cisco.com/bugsearch/bug/CSCsa65880)僅限[註冊客](//tools.cisco.com/RPF/register/register.do)戶)。使用以下方法之一以解決問題:

- 升級到Cisco IP電話韌體7.2(4)。
- 為Cisco CallManager伺服器應用適當的服務版本補丁程式或工程特別計畫,如Cisco錯誤ID [CSCsa65880](https://tools.cisco.com/bugsearch/bug/CSCsa65880)(僅[限註冊](//tools.cisco.com/RPF/register/register.do)客戶)中所述。
- 作為解決方法,請禁用Privacy,以使7914擴展模組LED相應地發光。完成以下步驟,以便在 Cisco CallManager群集中禁用隱私:在Cisco CallManager Administration頁面中,選擇 Service > Service Parameters。選擇Publisher CallManager Server > Cisco CallManager。在 Clusterwide Parameters(Device - Phone)部分,向下滾動到Privacy Setting ( 隱私設定) ,將 此引數設定為False,然後按一下Update。由於這是一個集群範圍的引數,因此所做的任何更改 都會影響所有電話。重置電話以使更改生效。

## 問:在遠端電話應答呼叫時,為什麼連線到Cisco IP電話7960的Cisco IP電話7914分 機模組的LED不轉為紅色?

A**.連線到韌體版本為7.**2(3)的7960 IP電話的擴展模組會顯示側面LED,這取決於為遠端電話配置的 「隱私」設定。

請考慮以下情況。具有電話號碼(DN)2001的7940 IP電話(電話A)與連線到7960 IP電話的7914分 機模組(電話B)共用DN。當呼叫到達DN 2001時,7914的LED會閃爍琥珀色燈。現在,電話A接 聽電話。

如果電話A上啟用了「Privacy(隱私)」 ,則7914上的圖示會顯示雙聽筒(遠端使用)。 但是

7914上的LED熄滅,表明該線路可用於7914。如果按下7914上的線路按鍵,則您可以接到新的呼 叫,並且您無法插入呼叫(因為電話A已啟用隱私保護)。

如果電話A上禁用了「隱私」功能,7914上的圖示將顯示雙聽筒(遠端使用),LED為紅色以指示 遠端使用。如果按紅色的LED指示燈,您會收到電話上的「正在使用的遠端」資訊,並且您還有用 於插入和NewCall的軟鍵。

在IP Phone 7960韌體版本7.2(4)中解決了隱私設定方面的行為差異。

#### 問:Cisco CallManager是否可以防止兩個IP電話之間的呼叫前轉循環?

答:呼叫前轉環路不僅可以在兩個IP電話之間發生,而且還可以在IP電話、PSTN或應用程式(如語 音郵件或IPCC)之間發生。Cisco CallManager無法檢測和防止呼叫前轉循環。若要避免這些錯誤 ,請確保您的組態正確。

#### 問:我是否需要思科IP電話許可證?許可方案如何工作?

A. Cisco CallManager軟體要求您為註冊到CallManager軟體的每個IP電話、SoftPhone或其他終端 裝置或應用程式(IP電話)購買CallManager客戶端訪問許可證(CAL)。無論該IP電話的來源(思科 或第三方)或功能如何,均適用該CAL要求。

如果您購買備用IP電話,如果備件用於更換另一台IP電話(已為其支付CAL),則無需為該備件購 買CAL。

注意:除非備用電話替換的電話已用該Cisco CallManager取消註冊,否則該備用電話永遠不會註冊 到Cisco CallManager。

如果備用IP電話未用作支付CAL的IP電話的替代裝置,則必須為該備用裝置購買CAL。Cisco CallManager CAL策略規定,您必須購買匹配數量的IP電話和關聯的CAL,用作替換的備件除外。

### 問:如何清除Cisco IP電話79xx上的配置(網路、裝置、安全等)?

A.完成以下步驟:

- 1. 在Cisco IP電話上,按Settings按鈕。
- 2. 按\*\*#。
- 3. 當視窗顯示Settings Unlocked時,按一下More軟鍵。
- 4. 現在會看到Erase軟鍵,可用於清除Cisco IP電話上的配置。

## 問:即使DHCP伺服器上的選項150將使用者伺服器作為第一個選項,Cisco IP電話也 無法註冊到Cisco CallManager使用者伺服器並向發佈伺服器註冊。如何解決此問題 ?

A.為了解決此問題,請完成以下步驟:

- 1. 在Cisco CallManager伺服器上,開啟CCMAdmin頁面,然後選擇**Device > Phone**。驗證為裝 置分配了哪個Device Pool。
- 2. 選擇System > Device Pool,然後查詢該裝置池。進入「裝置池」頁面後,確認裝置池使用哪 個Cisco Unified Call Manager組。
- 3. 選擇System > Cisco Unified CallManager Group,然後找到該Cisco Unified CallManager

Group。進入該頁面後,您將看到Cisco Unified Call Manager組成員。在Selected Cisco Unified CallManager框中,您可以看到裝置註冊到所列伺服器的順序。如果要使用IP電話註冊 到訂戶,您必須首先在此處列出該訂戶。如果您的發佈者列在首位,則IP電話會註冊到發佈者 。如果要更改伺服器的順序,最好建立一個新的Cisco Unified CallManager組。如果修改現有 裝置,則當前使用它的所有裝置都會重置。請完成以下步驟: 建立新的Cisco Unified Call Manager組。按照所需的順序新增伺服器。建立新的裝置池,並將該Cisco Unified Call Manager組分配給新的裝置池。轉到IP電話,並將新建立的裝置池分配給它。重置IP電話。它 會註冊到您首先列出的伺服器。

## 問:在更改電話配置頁上的按鍵項時,為什麼會收到mml錯誤?

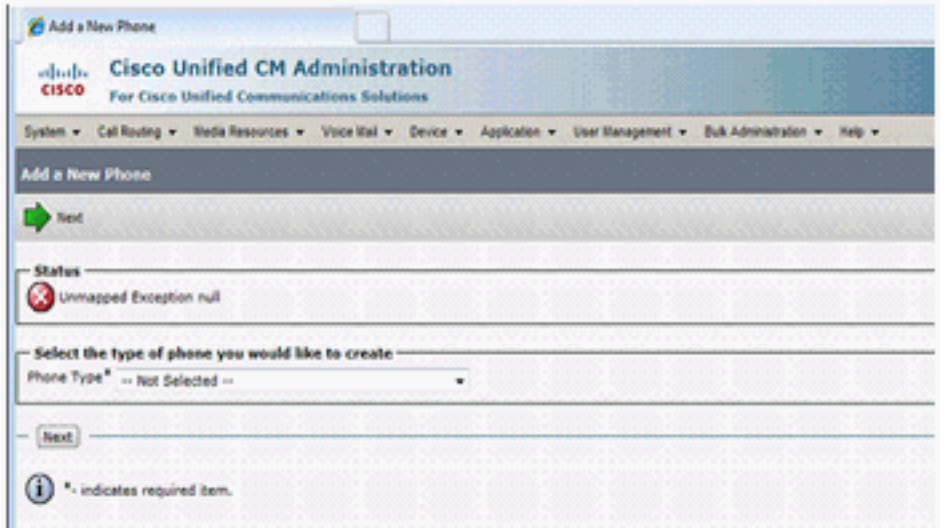

A.如果使用Microsoft Internet Explorer 8瀏覽器,則會收到此錯誤。IE 8不是支援的瀏覽器。唯一支 援的瀏覽器是Microsoft Internet Explorer版本6.x或版本7.x和Netscape Navigator版本7.1或更高版本  $\sim$ 

### 問:為什麼無法從電話網頁重置IP電話?

A.如果無法通過電話網頁重設IP電話,可能是由於思科錯誤ID [CSCso93220](https://tools.cisco.com/bugsearch/bug/CSCso93220)(僅[限註冊](//tools.cisco.com/RPF/register/register.do)客戶)

#### 問:如何解決運行9.0(2)和9.0(3)韌體的79xx電話的記憶體洩漏問題?

A.當網路中的ICMP重新導向重複聯絡電話時,會發生這種情況。為了解決此問題,請**停用網路中的** ICMP重新導向。此問題已記錄在Cisco錯誤ID CSCti79853(僅限[註冊客](//tools.cisco.com/RPF/register/register.do)戶)。

## 問:當我按IP電話7941G設定按鈕時,螢幕會顯示「That key is not active here (此 處的該按鍵未處於活動狀態)」,而「VOLUME(音量)」按鈕不工作。如何解決此 問題?

A.完成以下步驟以解決問題:

- 1. 在Cisco Unified Communications Manager Administration頁面中,選擇Device > Phone。
- 2. 選擇受影響的7941電話並開啟電話配置頁面。
- 3. 找到Settings Access選項並將其設定為Enabled。
- 4. 重置電話。

## 問:使用共用線路和進行特定呼叫流程時,電話應同時顯示「繼續」和「新呼叫」。 但是它只顯示「新呼叫」。 如何解決此問題?

A.當多個共用線路呼叫處於活動狀態且部分呼叫處於保持狀態時,會發生此情況。為了解決此問題 ,請使用線路按鍵而不是「Resume」軟鍵恢復保留的呼叫。此問題已記錄在Cisco錯誤ID [CSCty30720](https://tools.cisco.com/bugsearch/bug/CSCty30720)(僅限[註冊](//tools.cisco.com/RPF/register/register.do)客戶)。

## 相關資訊

- [語音技術支援](//www.cisco.com/cisco/web/psa/default.html?mode=tech&level0=268436015&referring_site=bodynav)
- **•[語音和整合通訊產品支援](//www.cisco.com/cisco/web/psa/default.html?mode=prod&level0=278875240&referring_site=bodynav)**
- [Cisco IP電話故障排除](http://www.amazon.com/exec/obidos/tg/detail/-/1587050757/002-2852372-2325602?referring_site=bodynav)
- [技術支援與文件 Cisco Systems](//www.cisco.com/cisco/web/support/index.html?referring_site=bodynav)